# RSS 購読マニュアル

Ver.1.0

## RSS とは?

RSS とは「Rich Site Summary(リッチ・サイト・サマリー)」の略で、主に Web サイトの更新情 報・最新情報を簡潔にまとめてユーザーに配信するための書式です。(同様のものとして、ATOM と いう書式もあります。)これらを総称して「RSS/Atom フィード」あるいは単に「フィード」と呼 びます。

ユーザーは、この RSS フィードを「RSS リーダー」というツールを使って取得することで、Web サ イトの更新情報や最新情報を知ることができるようになります。

RSS フィードを RSS リーダーに登録すると、Web サイトが更新された時だけ更新記事・最新記事を お知らせしてくれるため、時間をかけずに効率よい情報収集ができます。

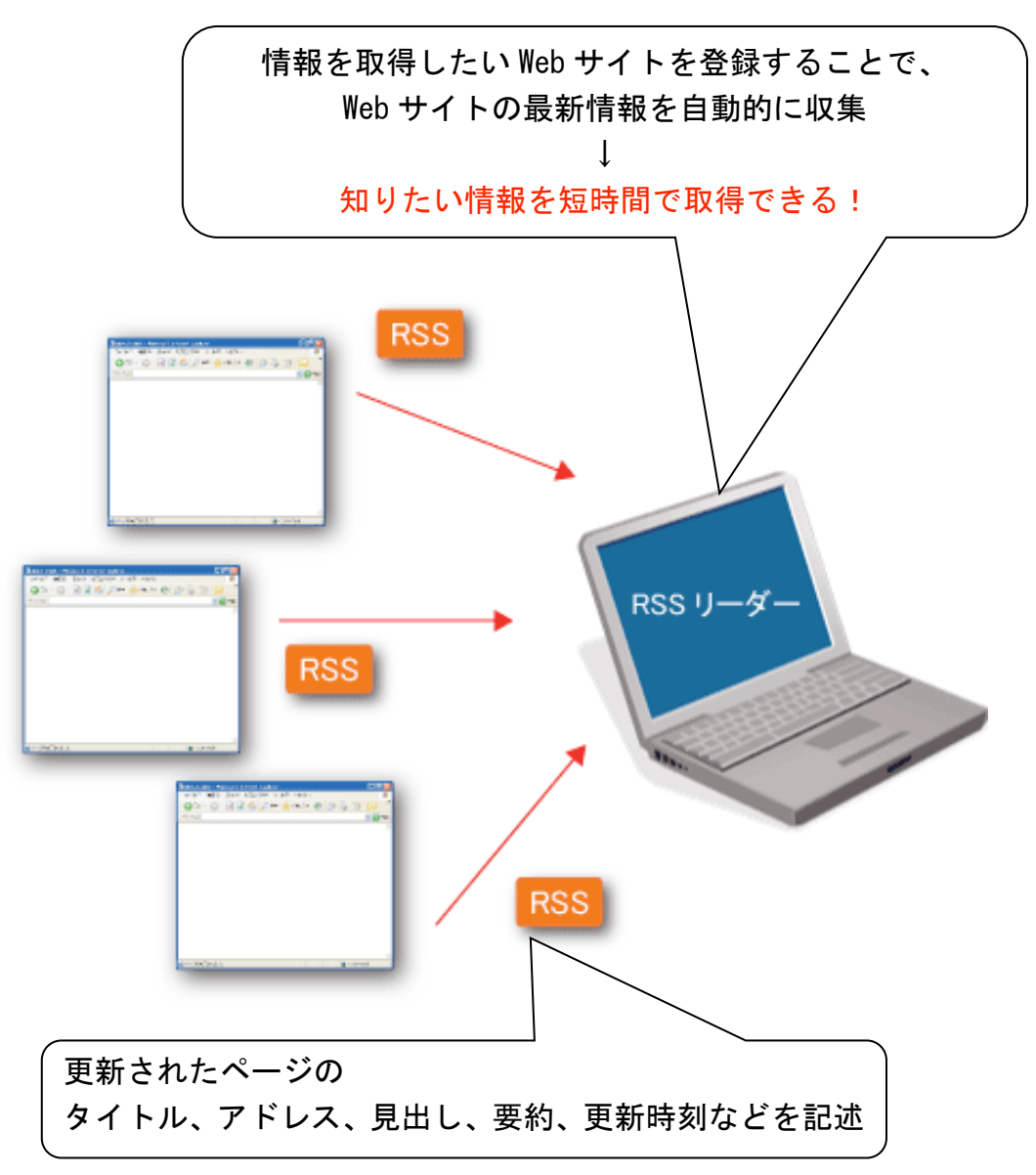

# RSS リーダーについて

RSS フィードを取得し、内容を表示するためのツールが「RSS リーダー」です。 RSS リーダーは Web サイト上の RSS フィードをチェックした結果、新しく追加された新着情報が あれば、その「ページタイトル」「アドレス」「見出し」「要約」「更新時刻」などを表示します。

これにより、Web サイト上に新しい情報が追加されたことを簡単に知ることができるようになり ます。

RSS リーダーは複数の Web サイトを登録しておくことができるので、個々の Web サイトを直接見 に行くことなく新着情報を知ることができます。

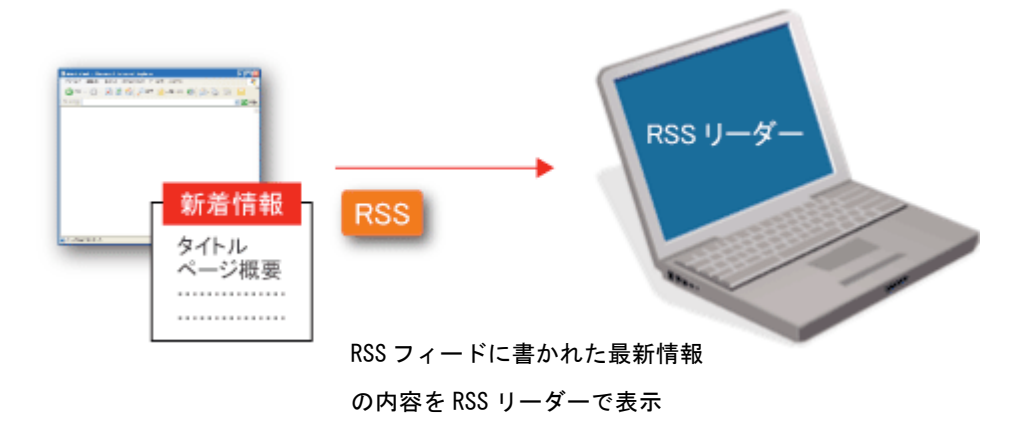

## <RSS リーダーの種類>

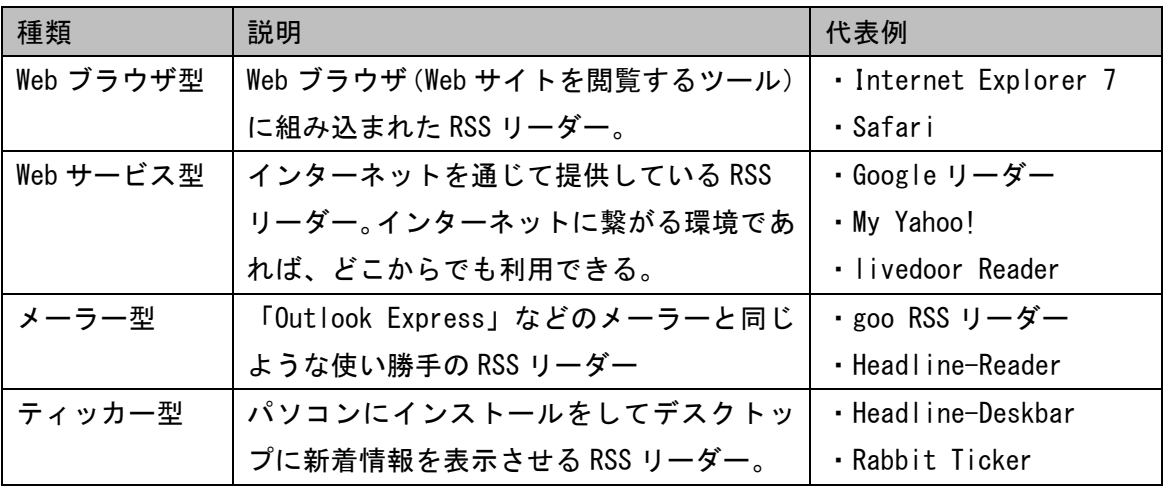

## RSS リーダーへの登録方法(RSS 購読方法)

Web ブラウザ型 RSS リーダーでの RSS 登録方法について説明します。 Windows ユーザーの方は「Internet Explorer 7 での登録方法」、Mac ユーザーの方は「Safari で の登録方法」を参照してください。

### <Internet Explorer 7 での登録方法>

1. RSS フィードが配信されているページには、RSS アイコン( RRSS ) が配置されています。 RSS アイコンが配置されているページの更新情報を RSS リーダーで取得したい場合には、こ のアイコンをクリックします。

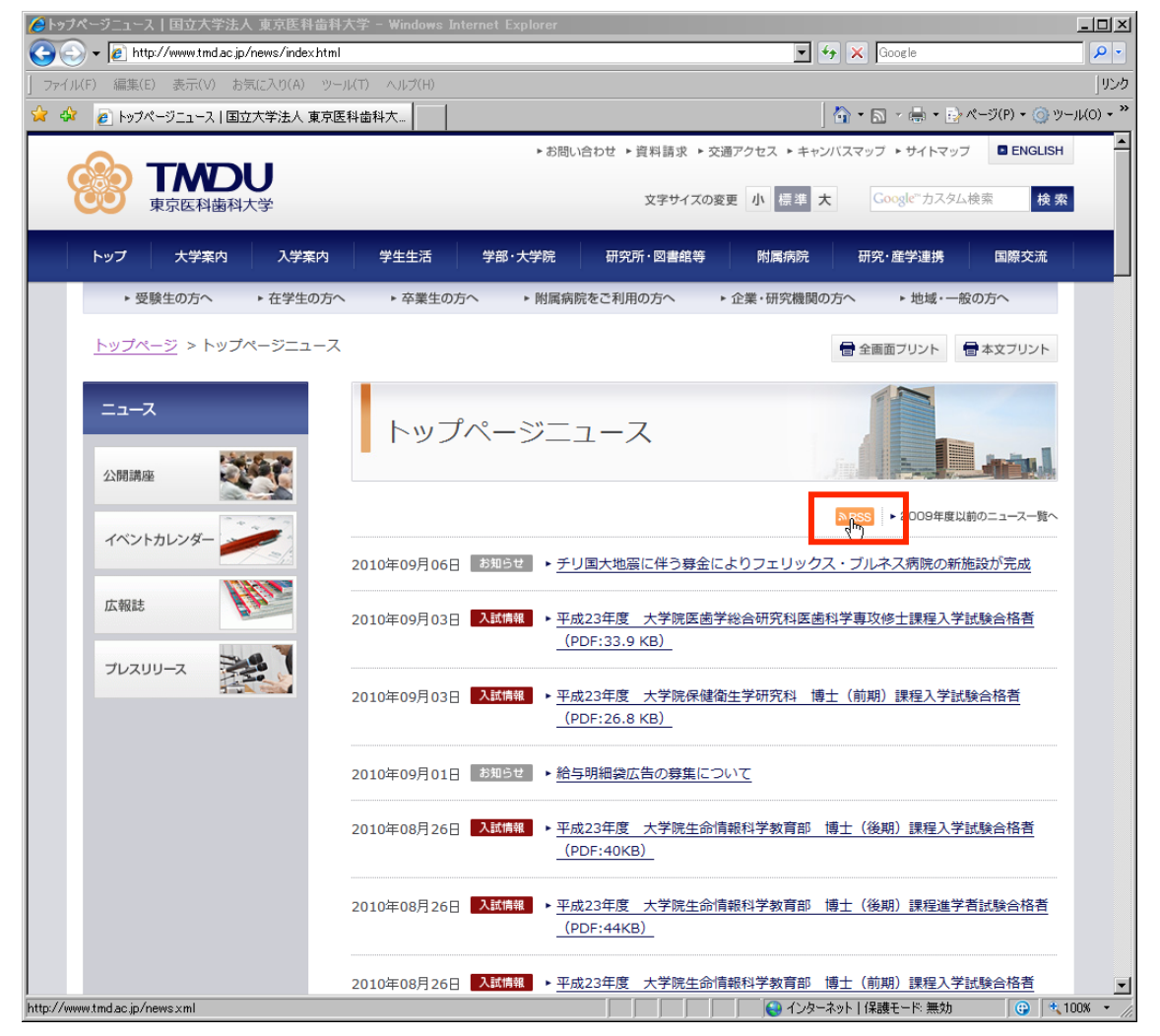

2. 対象ページの RSS フィードが表示されますので、「このフィードを購読する」をクリックしま す。

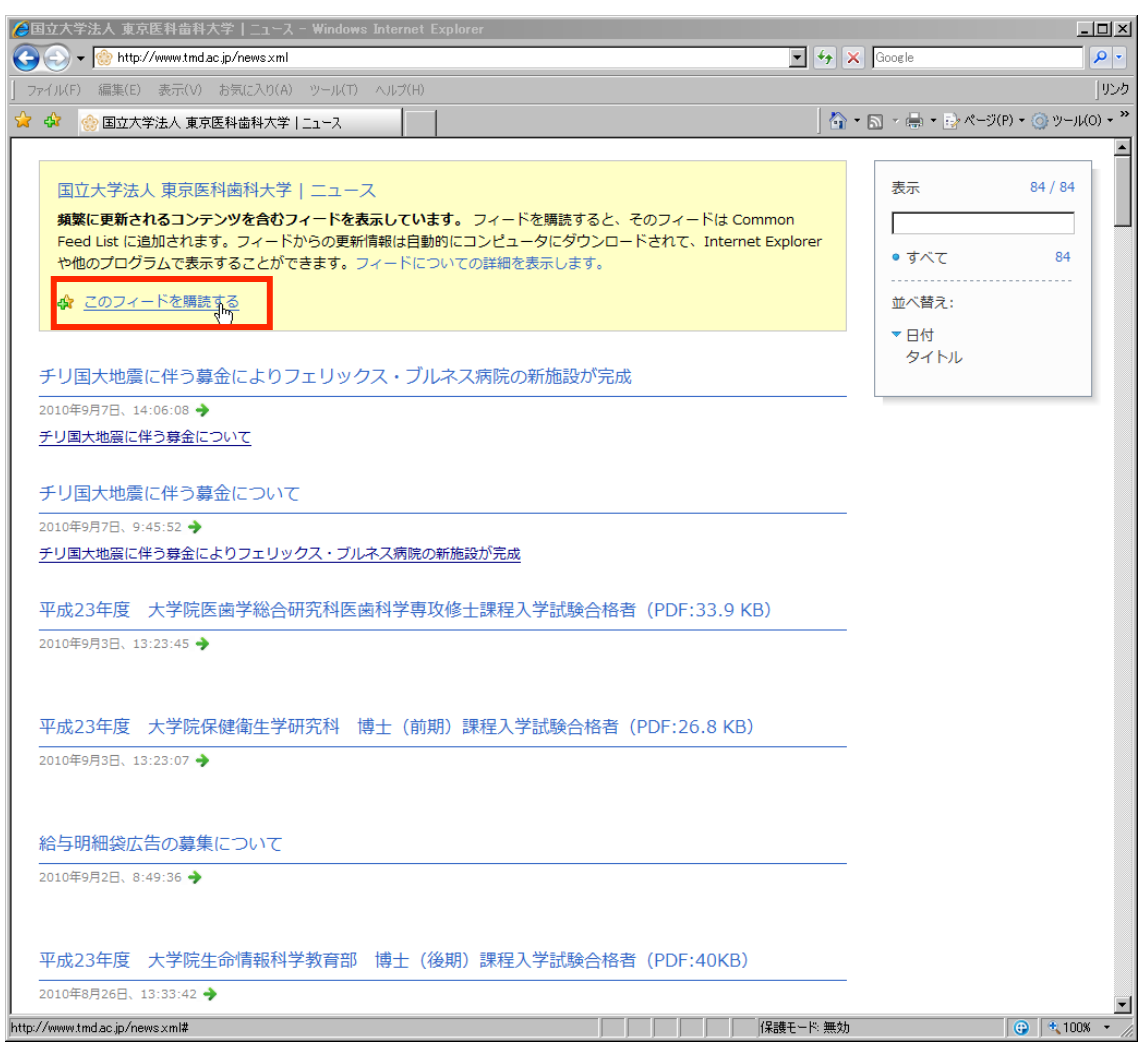

3. 購読の確認のダイアログが出ますので、「購読」ボタンをクリックします。

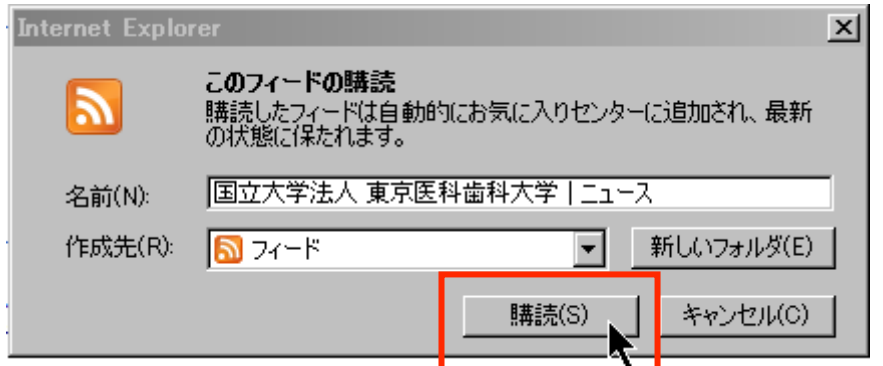

4. RSS フィード購読の設定が完了しました。

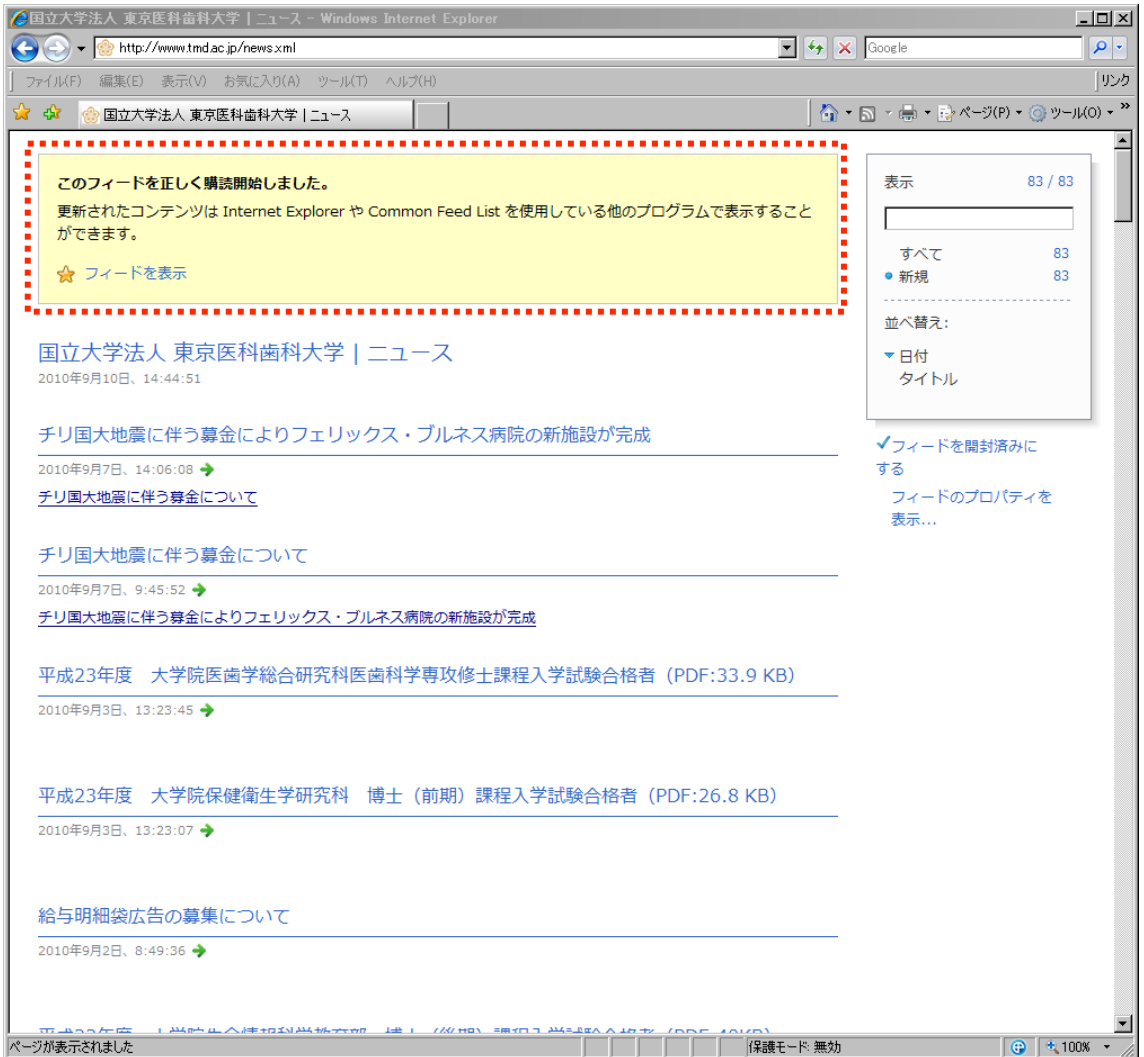

5. 「購読」した RSS フィードを確認するには、お気に入りセンターの「フィード」タブにて確 認ができます。内容を表示させたい場合は、RSS タイトルをクリックします。

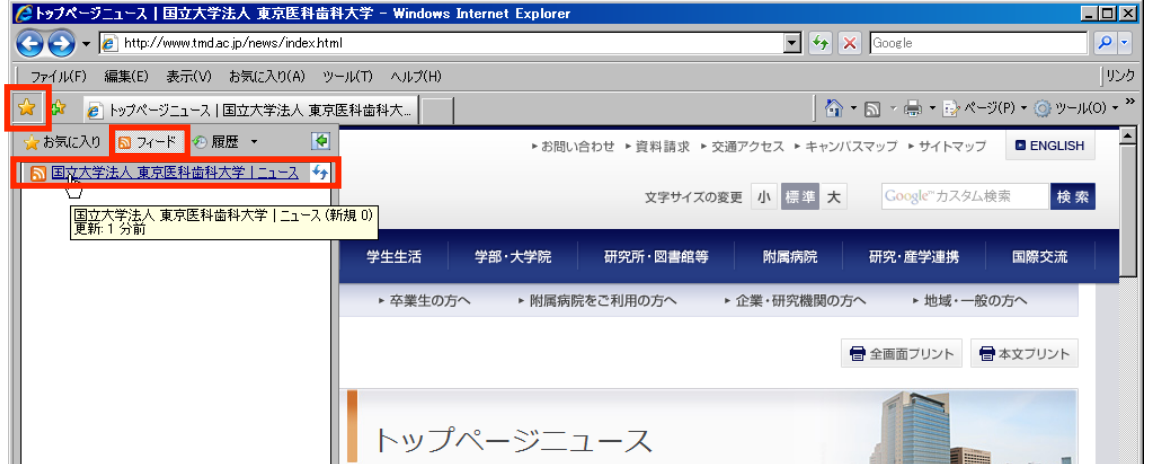

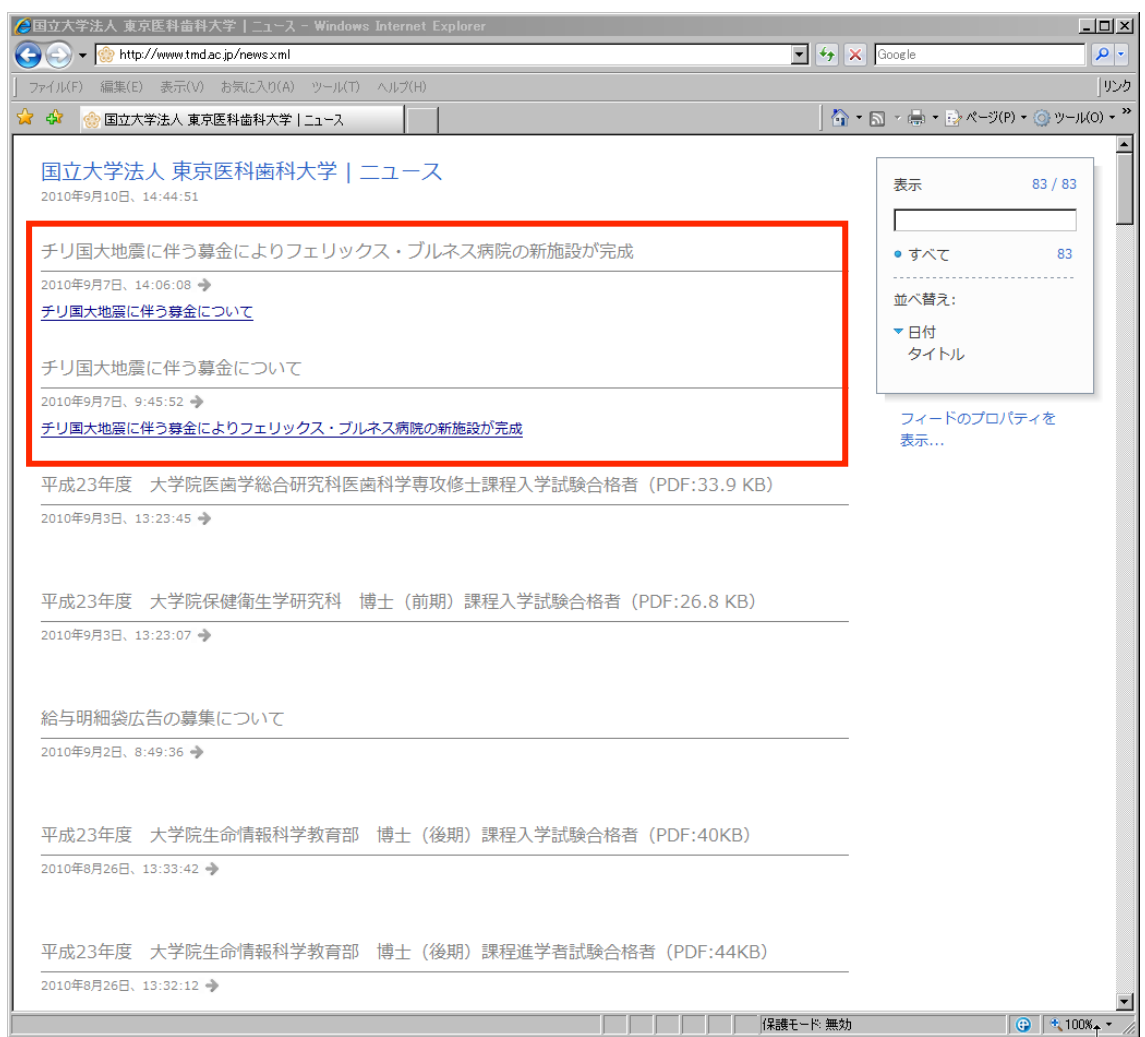

#### 6. 新規フィードがある場合には、下記の一覧から更新されたページをご覧ください。

## <Safari での登録方法>

1. RSS フィードが配信されているページには、RSS アイコン( <mark>ARSS</mark> )が配置されています。 RSS アイコンが配置されているページの更新情報を RSS リーダーで取得したい場合には、こ のアイコンをクリックします。

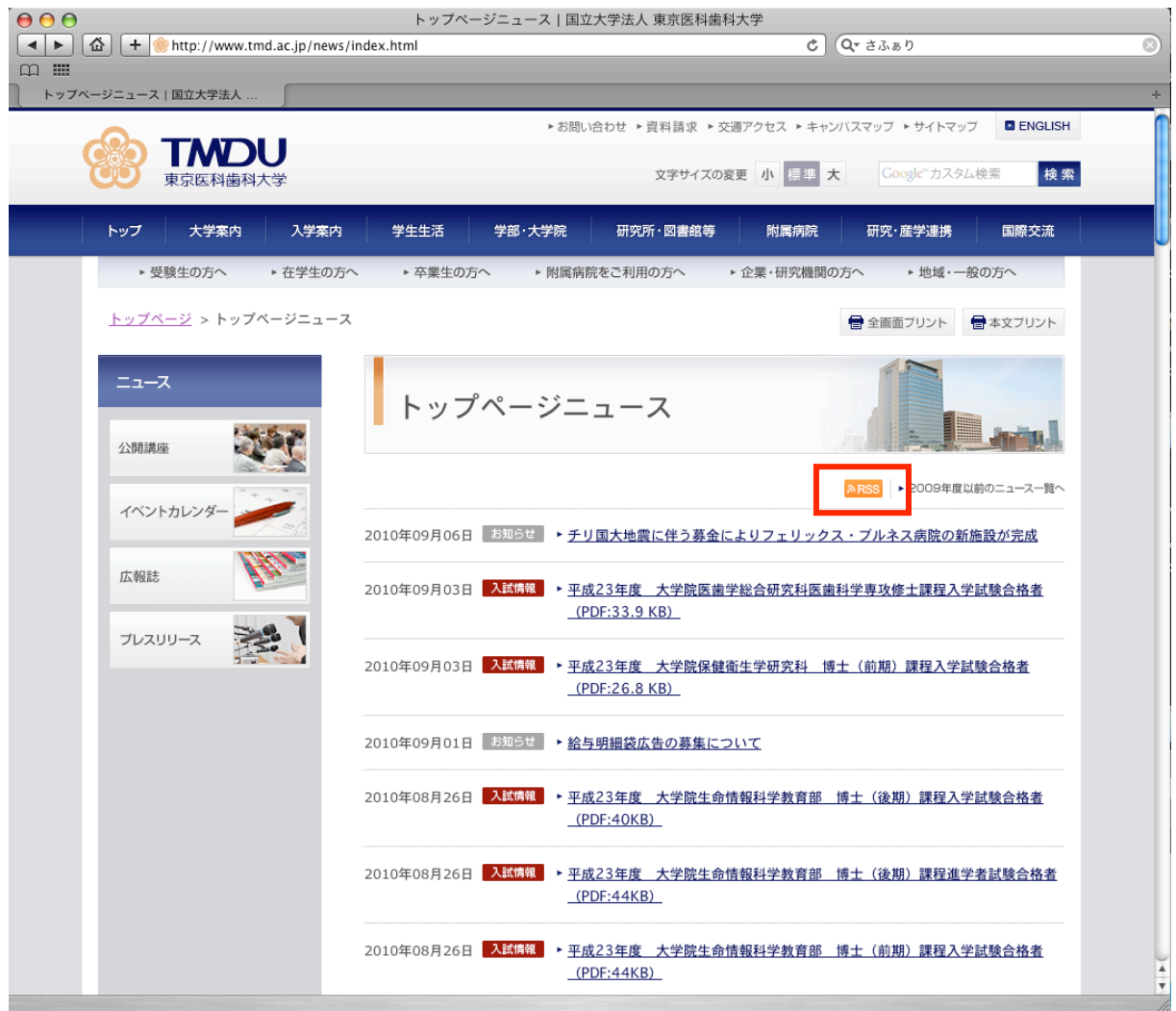

#### 2. 対象ページの RSS フィードが表示されますので、「ブックマークを追加」をクリックします。

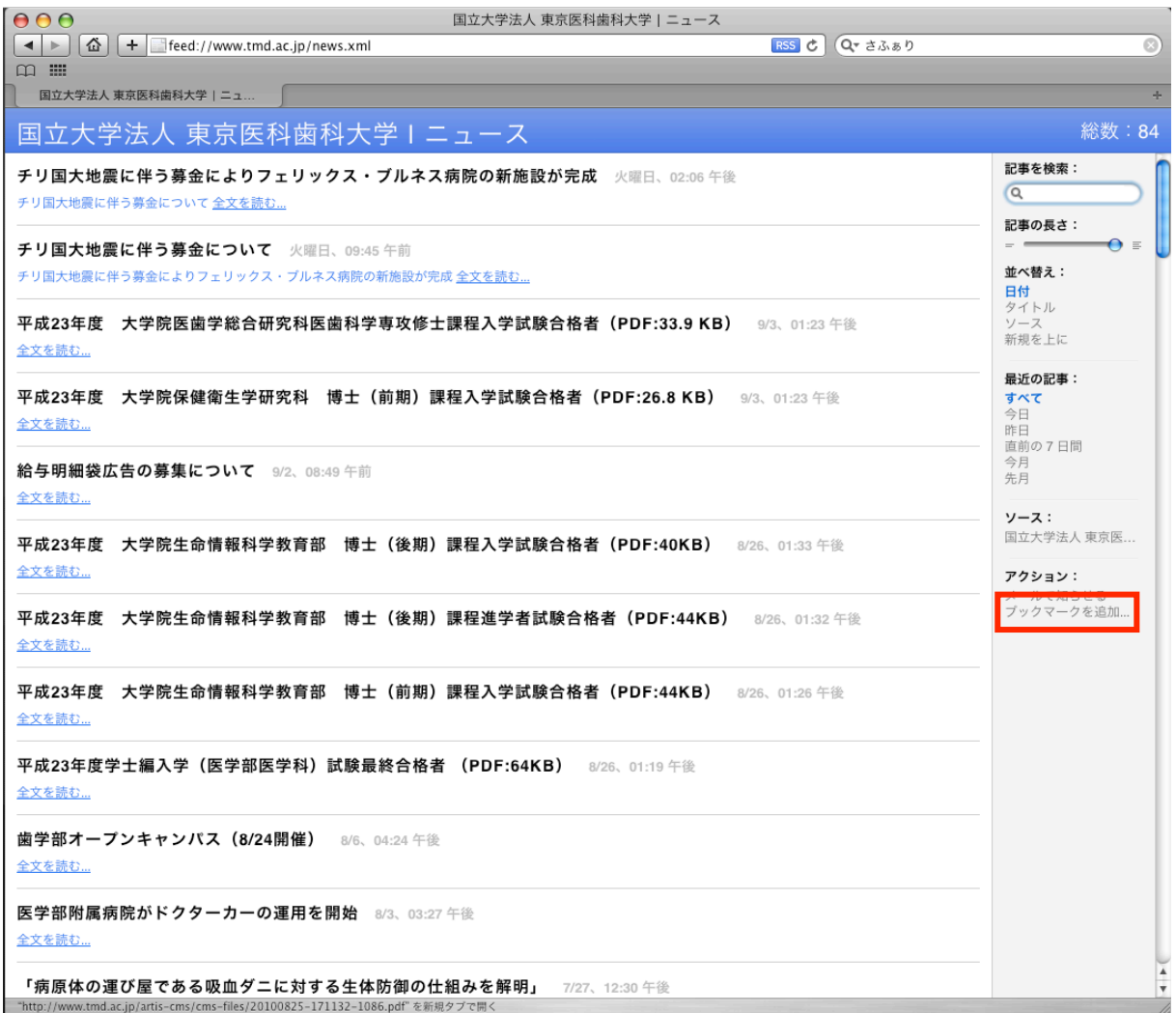

#### 3. 追加の確認のダイアログが出ますので、「追加」ボタンをクリックします。

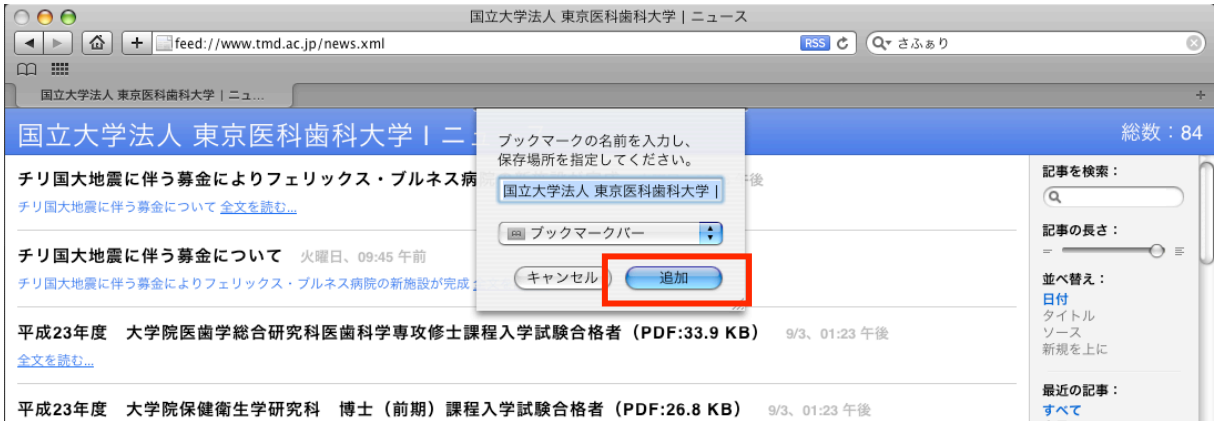

#### 4. RSSフィードがブックマークバーに追加されました。

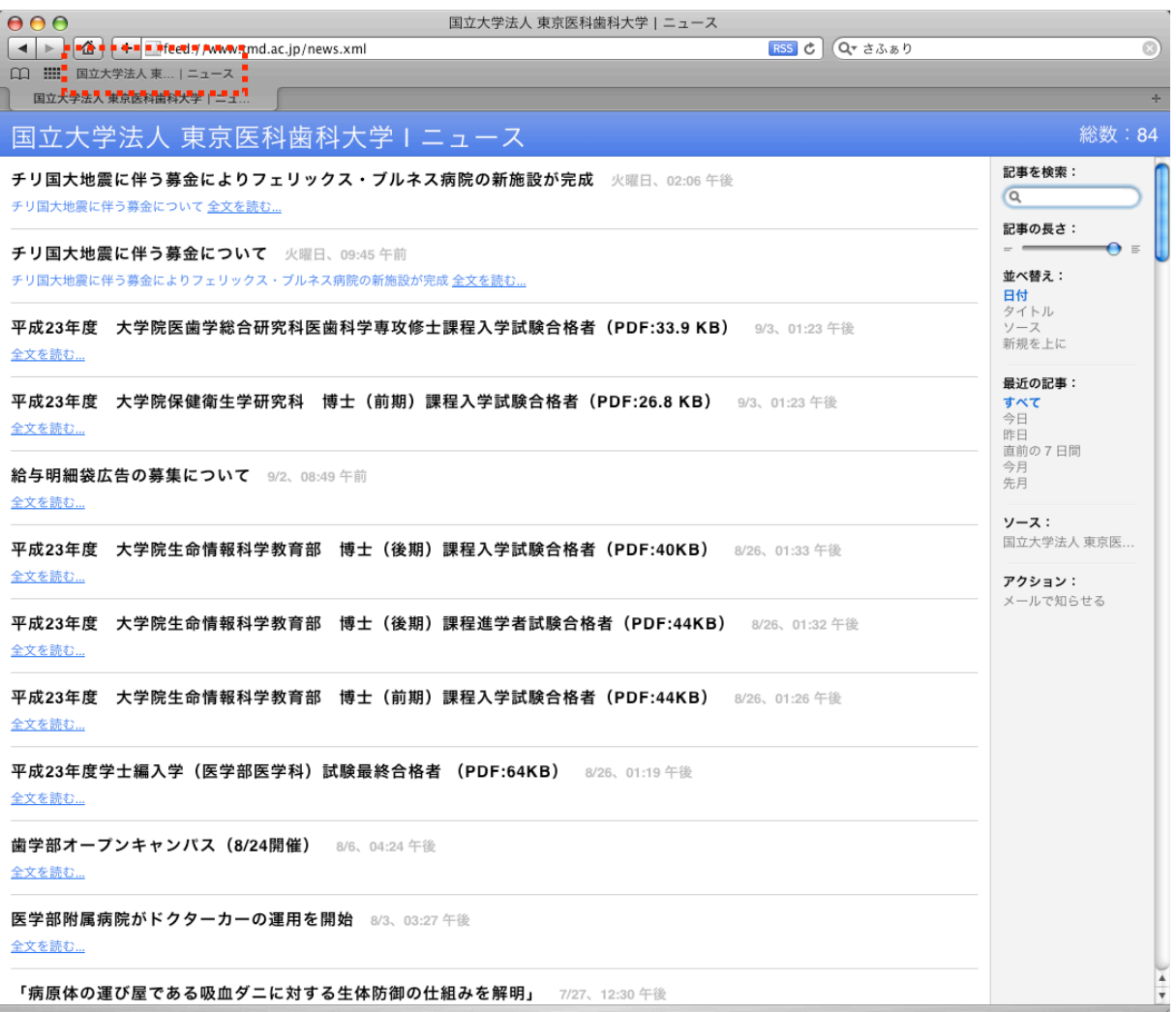

5. 「追加」した RSS フィードを確認するには、ブックマークバーに表示されているタイトルを クリックすると、フィード一覧が表示されます。

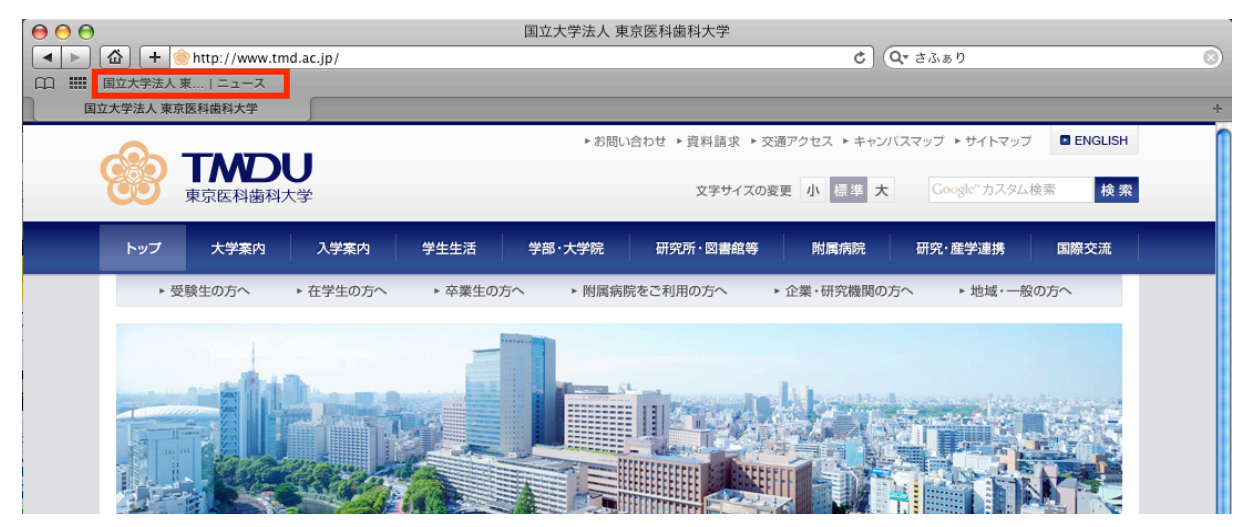

6. 新規フィードがある場合には、下記の一覧から更新されたページをご覧ください。

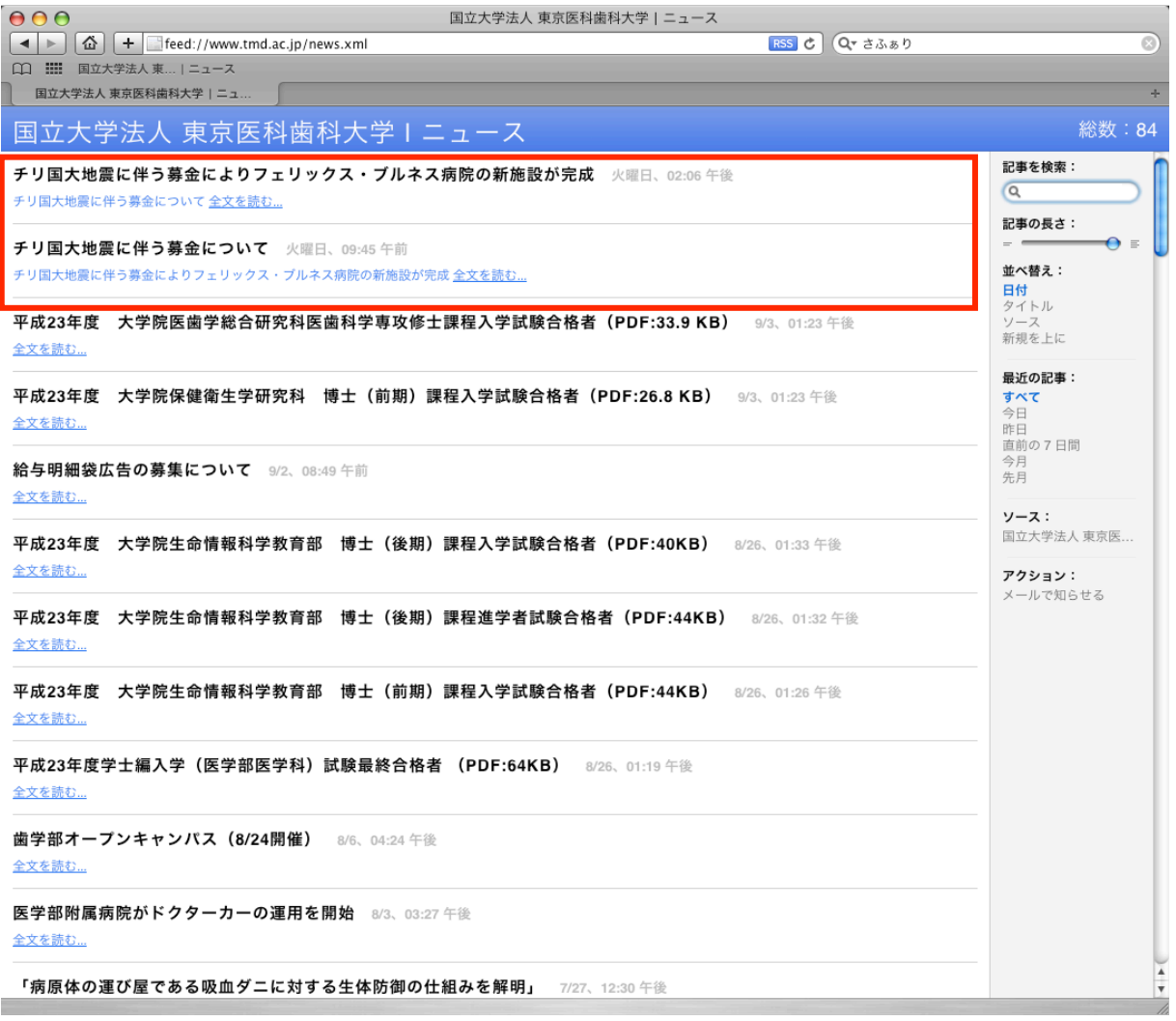